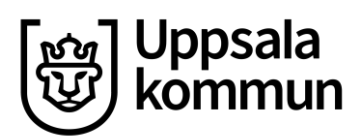

Kommunledningskontoret Stab HR - Löneservice

Datum: 2022-04-28

## **Innehåll**

<span id="page-0-0"></span>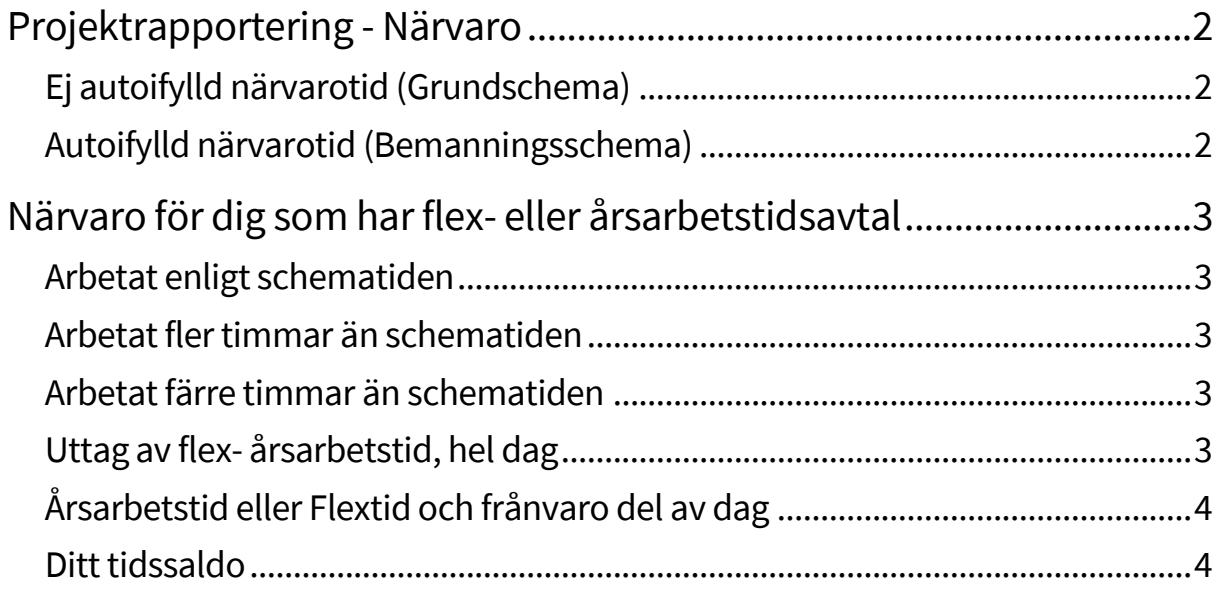

# **Projektrapportering - Närvaro**

Innan du projektrapporterar din närvaro för veckan behöver du först ha rapporterat (och fått attesterad) din frånvaro från *Ledighetsansökan*, detta för att din närvarorapportering ska bli uppdaterad och korrekt utifrån dina ledigheter.

Närvaron i projektrapporteringen kan se ut på två olika sätt för dig som medarbetare – *autoifylld närvaro* alternativt *ej autoifylld närvaro.*

## <span id="page-1-0"></span>**Ej autoifylld närvarotid** (Grundschema)

- Du fyller själv i din närvaro.
- Om du arbetat enligt din schematid och använder dig av funktionen *Fyll ut enligt schema* behöver du inte göra några förändringar, utan bara lämna in veckan.

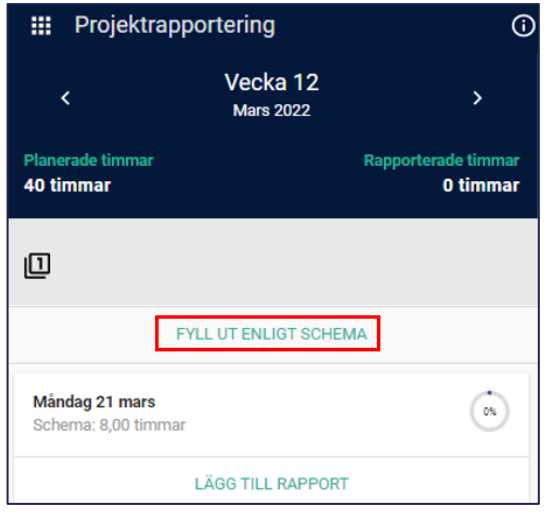

- Om du rapporterar färre timmar, än de schemalagda, som närvaro behöver du rapportera resterande schematid som frånvaro (under *Frånvaro*).
- Om du har arbetat fler timmar än din schematid behöver du rapportera överstigande tid som övertid (under *Ersättningar*).
- **Om du har flex- eller årsarbetstidsavtal** behöver du göra förändringar de dagar du arbetat fler eller färre timmar än schematiden och/eller varit frånvarande.

## <span id="page-1-1"></span>**Autoifylld närvarotid** (Bemanningsschema)

• Din närvaro autoifylls enligt ditt schema.

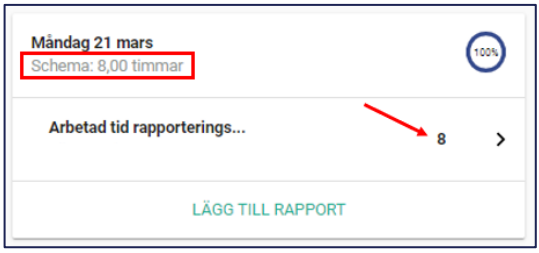

• Om du arbetat enligt din schematid behöver du inte göra några förändringar, utan bara lämna in veckan.

- Om du rapporterar färre timmar, än de schemalagda, som närvaro behöver du rapportera resterande schematid som frånvaro (under *Frånvaro*).
- Om du har arbetat fler timmar än din schematid behöver du rapportera överstigande tid som övertid (under *Ersättningar*).
- **Om du har flex- eller årsarbetstidsavtal** behöver du göra förändringar de dagar du arbetat fler eller färre timmar än schematiden och/eller varit frånvarande.

## <span id="page-2-0"></span>**Närvaro för dig som har flex- eller årsarbetstidsavtal**

Du rapporterar din flex- eller årsarbetstid genom att rapportera närvaro i projektrapporteringen.

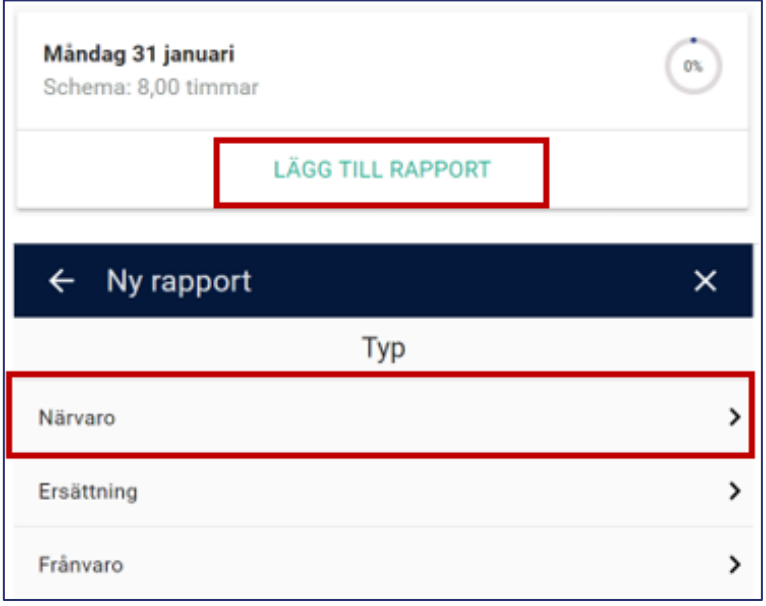

#### <span id="page-2-1"></span>**Arbetat enligt schematiden**

Exempel: Din schemalagda tid för dagen är 8 timmar och du rapporterar 8 timmar närvaro. Detta genererar +/- noll timmar på ditt tidssaldo.

#### <span id="page-2-2"></span>**Arbetat fler timmar än schematiden**

Exempel: Din schemalagda tid för dagen är 8 timmar. Du rapporterar 10 timmar närvaro, detta genererar två plustimmar på ditt tidssaldo.

#### <span id="page-2-3"></span>**Arbetat färre timmar än schematiden**

*Exempel:*Din schemalagda tid för dagen är 8 timmar. Du rapporterar 6 timmar närvaro, detta genererar två minustimmar på ditt tidssaldo.

### <span id="page-2-4"></span>**Uttag av flex- årsarbetstid, hel dag**

*Exempel:* Din schemalagda tid för dagen är 8 timmar. Du rapporterar 8 timmar under *frånvaro* som "Uttag årsarbetstid/flex heldag". Detta genererar 8 minustimmar på ditt tidssaldo.

### <span id="page-3-0"></span>**Årsarbetstid eller Flextid och frånvaro del av dag**

*Exempel 1:*Din schemalagda tid för dagen är 8 timmar. Du rapporterar 4 timmar frånvaro (tex. VAB) och 4 timmar närvaro. Detta genererar +/- noll timmar på ditt tidssaldo.

<span id="page-3-1"></span>*Exempel 2:*Din schemalagda tid för dagen är 8 timmar. Du rapporterar 4 timmar frånvaro (tex. VAB) och tar ut flex/årsarbetstid resten av dagen (rapporterar ingen närvaro). Detta genererar 4 minustimmar på ditt tidssaldo.

### **Ditt tidssaldo**

**Ditt dagsaktuella tidsaldo** visas under Mina saldon i projektrapporteringen i Mobile First. Tidssaldot uppdateras löpande allt eftersom du rapporterar tid - behöver ej vara inlämnat eller attesterat, endast rapporterat.

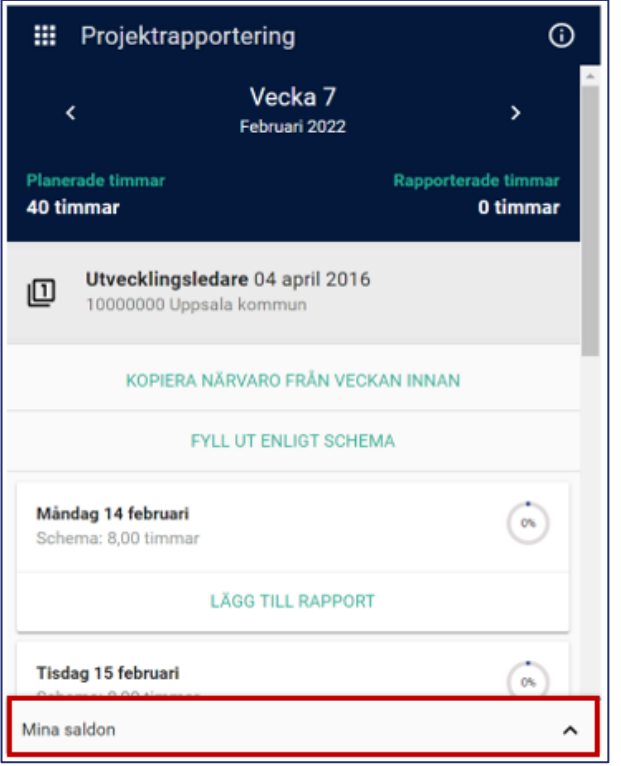

För dig som har flex- eller årsarbetstidsavtal. **Ditt tidssaldo tom. den sista i föregående månad** visas på din senast utbetalda lönespecifikation – behöver vara attesterat av din chef.

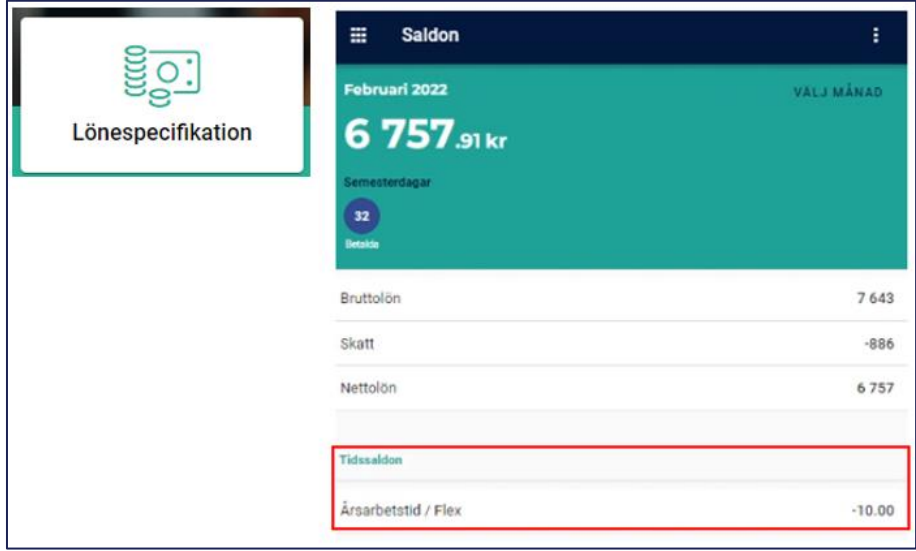